# How to upload to YouTube and then embed videos in D2L

1. Log in to YouTube

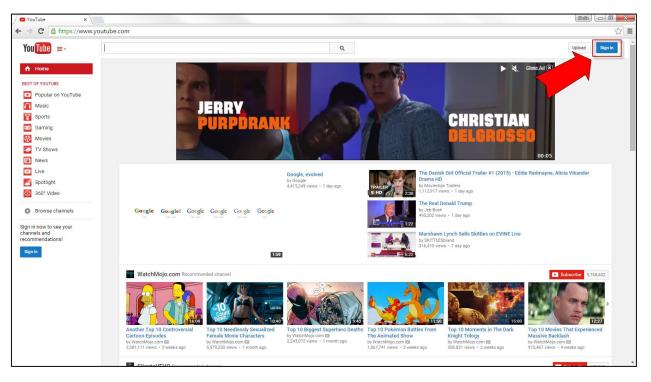

2. Enter username and password.

| G YouTube                                        | x                                                                                                    |             |
|--------------------------------------------------|----------------------------------------------------------------------------------------------------|-------------|
| $\textbf{\leftarrow} \ \Rightarrow \ \textbf{C}$ | 📱 https://accounts.google.com/ServiceLogin?sacu=1&continue=https%3A%2F%2Fwww.youtube.com%2Fsignin%3Fapp%3Ddesktop%26h%3Den%26feature%3Dsign_in_button%26action_handle_s                                                                     | signin%3☆ 🔳 |
|                                                  | Google                                                                                                    |             |
|                                                  | One account. All of Google.                                                                                                    |             |
|                                                  | Sign in to continue to YouTube                                                                                                    |             |
|                                                  | Sign in         Sign in         Sign in         Sign in         Sign in         Forgot password?         For you convenience, keep this thet ket. On shared devices, additional presentational presentations are recommended. Learn environ |             |
|                                                  | One Google Account for everything Google<br>G M 🐹 🖬 🖉 4 🦆 🖗 🚳                                                                                                    |             |
|                                                  | U M E M A V V U                                                                                                    |             |
| About Goo                                        | ogle Privacy Terms Help 🗗 English (United S                                                                                                    | States) 🔻   |

#### 3. Click the Upload button.

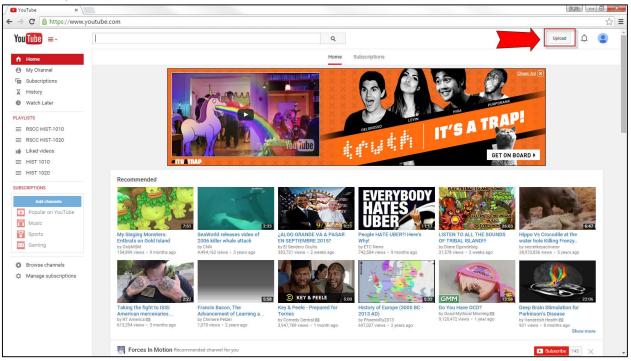

#### 4. Click "Select files to upload".

| 🖉 Upload - YouTube 🛛 🗙 🔪                                       |                                                                                                    | Seib 🗖 🔁                                                                                                    |
|----------------------------------------------------------------|----------------------------------------------------------------------------------------------------|----------------------------------------------------------------------------------------------------|
| ← → C 🔒 https://www.youtube.co                                 | m/upload                                                                                                    | ☆ =                                                                                                    |
| You Tube =-                                                    | ٩                                                                                                    | Uplood 🇘 😩                                                                                                    |
|                                                                | ★ Did you know you can set defaults for future uploads?         ★ Did you know you can set defaults for future uploads?         ★ Did you know you can set defaults for future uploads?         ★ Did you know you can set defaults for future uploads?         ★ Did you know you can set defaults for future uploads?         ★ Did you know you can set defaults for future uploads?         ★ Did you know you can set defaults for future uploads?         ★ Did you know you can set defaults for future uploads? | Community Guidelines       Video editor         Community Guidelines       Video editor         Community Guidelines       Video editor         Community Guidelines       Video editor         Community Guidelines       Video editor |
| You Tube Language: English •<br>About Press Copyright Creators | Country: Worldwide  Restricted Mode: Off  History History Help Advertise Developers +YouTube                                                                                                    |                                                                                                    |

5. On your computer or flash drive, navigate to the file you want to upload. Select the video (.mp4, m4v, .mov, .wmv, .etc). Click Open.

| 💿 Open                                                                                                    |                                       |                  |                    | ×                    |
|----------------------------------------------------------------------------------------------------|---------------------------------------|------------------|--------------------|----------------------|
| 🔾 🗢 🖟 « Camtasia                                                                                                    | ○ ○ ○ ○ ○ ○ ○ ○ ○ ○ ○ ○ ○ ○ ○ ○ ○ ○ ○ |                  |                    | lesson11sovietsand 🔎 |
| Organize 🔻 New folde                                                                                                    | r                                     |                  |                    | !≡ ▼ 🗍 🔞             |
| Downloads                                                                                                    | Name                                  | Date modified    | Туре               | Size                 |
| 🖳 Recent Places                                                                                                    | 🔮 wc2lesson11sovietsandfghanistan     | 9/2/2015 2:08 PM | MPEG-4 Movie       | 15,922 KB            |
| <ul> <li>□ Libraries</li> <li>□ Documents</li> <li>□ Music</li> <li>□ Pictures</li> <li>□ Videos</li> <li>□ Computer</li> <li>△ OS (C:)</li> <li>□ Removable Disk</li> <li>□ Gomezdelcampo</li> </ul> |                                       |                  |                    |                      |
| File na                                                                                                    | me: wc2lesson11sovietsandfghanistan   |                  | All Files     Open | ←     Cancel         |

## 6. Notice the video starts to upload.

| 🖉 0 of 1 uploaded - YouTub 🗙 📃                                                                               |                                                                             |                                               | Stallo 🗖 🗖 🗙 |
|----------------------------------------------------------------------------------------------------|-----------------------------------------------------------------------------|-----------------------------------------------|--------------|
| ← → C 🔒 https://www.youtube.com/upload                                                                       |                                                                             |                                               | ☆ =          |
| YouTube =-                                                                                                   | ٩                                                                           |                                               | Upload û     |
| 🛨 Did you kn                                                                                                 | w you can set defaults for future uploads?                                  | Configure defaults ×                          |              |
|                                                                                                    | UPLOADING 22%                                                               | 1 minute remaining. × Publish                 |              |
|                                                                                                    | Basic info Advanced settings                                                |                                               |              |
| Upload status:<br>Uploading your vie                                                                         | wc2lesson11sovietsandfghanistan                                             | Public •                                      |              |
| Your video will be<br>http://youtu.be/12                                                                     | ve at:                                                                      | Add a message to your video                   |              |
|                                                                                                    | Tags (e.g., albert einstein, flying pig, mashup)                            | + Add to playlist                             |              |
|                                                                                                    | VIDEO THUMBNAILS                                                            |                                               |              |
|                                                                                                    | Thumbnail selections will appear when the video has finished<br>processing. | Custom thumbnail<br>Maximum file size is 2MB. |              |
|                                                                                                    |                                                                             | Video Manager + Add more videos               |              |
|                                                                                                    |                                                                             |                                               |              |
|                                                                                                    |                                                                             |                                               | _            |
| You Tube 🔎 Language: English 👻 Country: Worldwic                                                             |                                                                             |                                               |              |
| About Press Copyright Creators Advertise Develo<br>Terms Privacy Policy & Safety Send feedback Try something |                                                                             |                                               | •            |

7. Update the Title, add to the class Playlist, and click Publish.

| You Tube =-                                 |                                                                                                    | Q                                                                                                    |                                                                                                    | Upload Dָ 🧕 |
|---------------------------------------------|----------------------------------------------------------------------------------------------------|----------------------------------------------------------------------------------------------------|----------------------------------------------------------------------------------------------------|-------------|
|                                             | ★ Id you know you can set det ★ Id you know you can set det ★ Id you know you know yo | PROCESSING DONE         Image: Click 'Publish' to make your video live.         Basic Info       Advanced settings         West Cliv 2 Lesson 11 soviets and afghanistan         Description         Tags (e.g., albert einstein, flying pig, mashup)         Stüggested tags: + Soviet Union (Country)         + Soviet War In Afghanistan (Miltary Conflict)         + Margianistan (Miltary Conflict)         + History         + Guitar + Chapter + Documentary         VIDEO THUMBINALS © | Configure defauits<br>Public<br>Public<br>Add a message to your video<br>Add a message to your video<br>Risco Hist-1020<br>Playlist<br>Custom thumbnall<br>Maxmum file size is 2M8. |             |
| You Tube & Languag<br>About Press Copyright | e: English 👻 Country: Worldwide 💌 Restricte<br>Creators Advertise Developers +YouTube                                                                                                    | d Mode: Off 🔹 🔀 History 💽 Help                                                                                                    | Video Manager + Add more videos                                                                                                    |             |

### Example of Playlist.

| 11                    | Also share on       | <mark>⊻</mark> \$+ □ |   |
|-----------------------|---------------------|----------------------|---|
|                       | RSCC HIST-1010      |                      |   |
|                       | Q                   |                      |   |
| Custom                | RSCC HIST-1020      | 3                    |   |
|                       | RSCC HIST-1010      | 5                    |   |
| Maxim <mark>um</mark> | HIST 1010           | 9                    |   |
|                       | HIST 1020           | 3                    |   |
|                       | Create new playlist |                      | 8 |
|                       |                     |                      |   |

8. After you click Publish, you will see the info on your new video. Click on Embed, and then Copy the Embed Code listed.

| Upload - YouTube >                                   | 🗸 🖸 1 of 1 uplo | paded - YouTub 🛪 😪 Rejected (duplicate uplosi 🗴 📃                                                                                     |            |
|------------------------------------------------------|-----------------|----------------------------------------------------------------------------------------------------|------------|
| $\leftarrow$ $\rightarrow$ C $\triangleq$ https://ww | vw.youtube.co   | m/upload                                                                                                    | ☆ =        |
| You Tube =-                                          |                 | ٩                                                                                                    | Upload 🗘 🙎 |
|                                                      |                 | * Did you know you can set defaults for future uploads? Configure defaults ×                                                          |            |
|                                                      |                 | West Cir 2 Lesson 11 soviets and afghanistan         Return to editing           Share         Embed         Email                    |            |
|                                                      |                 | elframe width="853" height="480" eile="hittps://www.youtube.com/embed/Dd1UU/3YrOk" (rameborder="0" allowfullscreen>s/ifr<br>SHOW MORE |            |
|                                                      |                 | Video Manager + Add more videos                                                                                                    |            |
|                                                      |                 |                                                                                                    |            |

9. Log into your courses at elearn.roanestate.edu. Navigate to your course and go to Content. Scroll to the Module where you want to add the video. Click "New", "Create a File".

| * My Home > HIST-1                                          | 020-W01 | l - Sur 🔻                  |                                    | 📽   🗳   🤧   | 🚮 Stella Gomezdelcampo 🔻    | 6          |
|-------------------------------------------------------------|---------|----------------------------|------------------------------------|-------------|-----------------------------|------------|
| BOATTO                                                      | Colleg  | <u>A</u> G                 |                                    |             | HIST-1020-W01 - Survey of W | est Civ II |
|                                                             |         |                            | Materials ⊽                        | Communicati | on                          | t Course   |
| Search Topics                                               | ٩       | Lesson 11 Videos           | •                                  |             | 🖨 Print 🎄 S                 | Settings   |
| 📮 Overview                                                  |         | Add dates and restrictions |                                    |             | 🗸 Publish                   | ed ▼       |
| Bookmarks                                                   |         | Add a description          |                                    |             |                             |            |
| Upcoming Events                                             | 8       | New 🔻 Add Existing Acti    | vities 🔻 🧳 Bulk Edit               |             |                             |            |
| Table of Contents                                           | 360     | Upload Files               | 8:33                               |             |                             | ~          |
| Getting Started                                             | 2       | Create a Link              | 6:50 min. 👻                        |             |                             | ~          |
| READ ME FIRST:<br>GENERAL<br>INFORMATION<br>ABOUT THE CLASS | 26      | Add Object from LOR        | <b>*</b> .                         |             |                             | ~          |
| LINK THE CLASS TO<br>CENGAGE                                | 4       | New Dropbox New Quiz       | taught in some "history"<br>! min. | classes. 🖕  |                             | ~          |
| Introductory                                                | 4       | Add a sub-module           |                                    |             |                             |            |

10. Add a Title and then click the "Insert Stuff" button.

| 🐈 My Home 〉 HIST-1020-W01 - Sur 🔻             | 🍄   🍯   🌳 🛛 🙍 Stella Gomezdelcampo 🕶 🗞                                                                                                    | Â |
|-----------------------------------------------|----------------------------------------------------------------------------------------------------|---|
| Community College                             | HIST-1020-W01 - Survey of West Civ II<br>Hist-1020-W01 - Survey of West Civ II<br>Naterials ⊽   Communication ⊽   Assessments ⊽   Edit Course |   |
| Create a File in "Lesson 11 Videos"           |                                                                                                    |   |
| Soviets and Afghanistan                       | Browse for a Template                                                                                                    |   |
| TU T                                          |                                                                                                    |   |
|                                               | ◆ ◆ 包 25 <sub>→</sub>                                                                                                    |   |
| Path: /content/enforced/6102863-81256.201580/ | Change Path                                                                                                    |   |
| Publish Save as Draft Cancel                  |                                                                                                    | Ŧ |

11. Click on the last item on the left, "Enter Embed Code", then paste in what you copied from YouTube (Step 8) and click "Next".

| Insert Stuff            |                                                                                       | ×   |
|-------------------------|---------------------------------------------------------------------------------------|-----|
| JMy Computer            | Enter Embed Code                                                                      |     |
| 🚞 Course Offering Files | Enter the embed code for an object from anywhere on the web.                          |     |
| न Shared Files          | Embed Code<br><iftrame <="" height="480" td="" width="853"></iftrame>                 |     |
| 🖆 Learning Repository   | src="https://www.outube.com/embed/Dd1UUv3YrOk"<br>frameborder="0" allowfullscreen> /i |     |
| 🔘 Video Note            |                                                                                       |     |
| 🛃 Video Note Search     |                                                                                       |     |
| You You Tube            |                                                                                       |     |
| •• Flickr               | L                                                                                     |     |
| 🕜 Insert Link           |                                                                                       |     |
| Enter Embed Code        |                                                                                       |     |
|                         |                                                                                       |     |
|                         |                                                                                       |     |
|                         |                                                                                       |     |
|                         |                                                                                       |     |
|                         |                                                                                       |     |
|                         |                                                                                       |     |
|                         |                                                                                       |     |
|                         |                                                                                       |     |
|                         |                                                                                       |     |
|                         |                                                                                       |     |
| Next Cancel             |                                                                                       | //. |

12. You will get to preview what your embedded video looks like. Click "Insert".

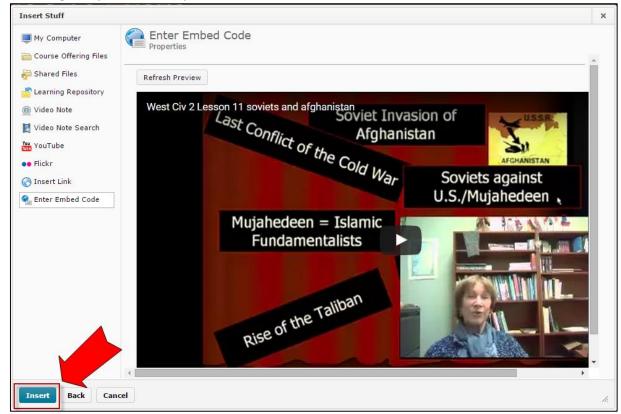

## 13. Finally, click "Publish".

| ☆ My Home 〉 HIST-1020-W01 - Sur                                                                                                    | 🍄   🏄   🌳 🛛 📶 Stella Gomezdelcampo 👻 🗞                   |
|----------------------------------------------------------------------------------------------------|----------------------------------------------------------|
| * BOATTRE STELLE<br>Community College                                                                                                    | HIST-1020-W01 - Survey of West Civ II                    |
|                                                                                                    | erials ♡   Communication ♡   Assessments ♡   Edit Course |
| Create a File in "Lesson 11 Videos"                                                                                                    |                                                          |
| Soviets and Afghanistan                                                                                                    |                                                          |
| Image: The set of the cold way in the cold way in the cold way | T T T T T T T T T T T T T T T T T T T                    |

14. Your video is now available in your course.

|          | * Hy Home > HIST-1020-W01 - Sur                                                                                          | ≈   <b>4</b>   ••                         | 📶 Stella Comezdekampo 🔹 🗞            | Î |
|----------|----------------------------------------------------------------------------------------------------|-------------------------------------------|--------------------------------------|---|
| <u>•</u> | Community College                                                                                                    |                                           | HIST-1020-W01 - Survey of West Cv II |   |
|          |                                                                                                    | Materials ♥   Communicatio                | an ♥   Assessments ♥   Edit Course   |   |
|          | Table of Contents 👌 LESSON 11: THE WESTERN WORLD - 1965-1985 👌 Lesson 11 Vid                                             | leos > Soviets and Afghanistan            |                                      |   |
|          | 🙆 Soviets and Afghanistan 🔹                                                                                              |                                           |                                      |   |
|          | West Civ 2 Lesson 11 soviets and afghanistan<br>Last Conflict of the Cold War<br>Mujahedeen = Islamic<br>Fundamentalists | of<br>Soviets against<br>.S./Mujahedeen . |                                      |   |
|          | JE Edit HTINL Send to Binder O Download                                                                                  |                                           |                                      |   |